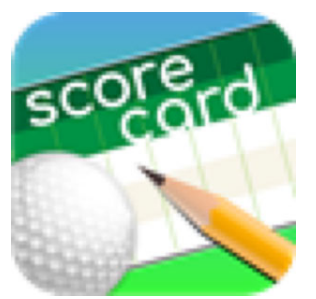

## B‐line Express Score Card App Phone Installation Guide

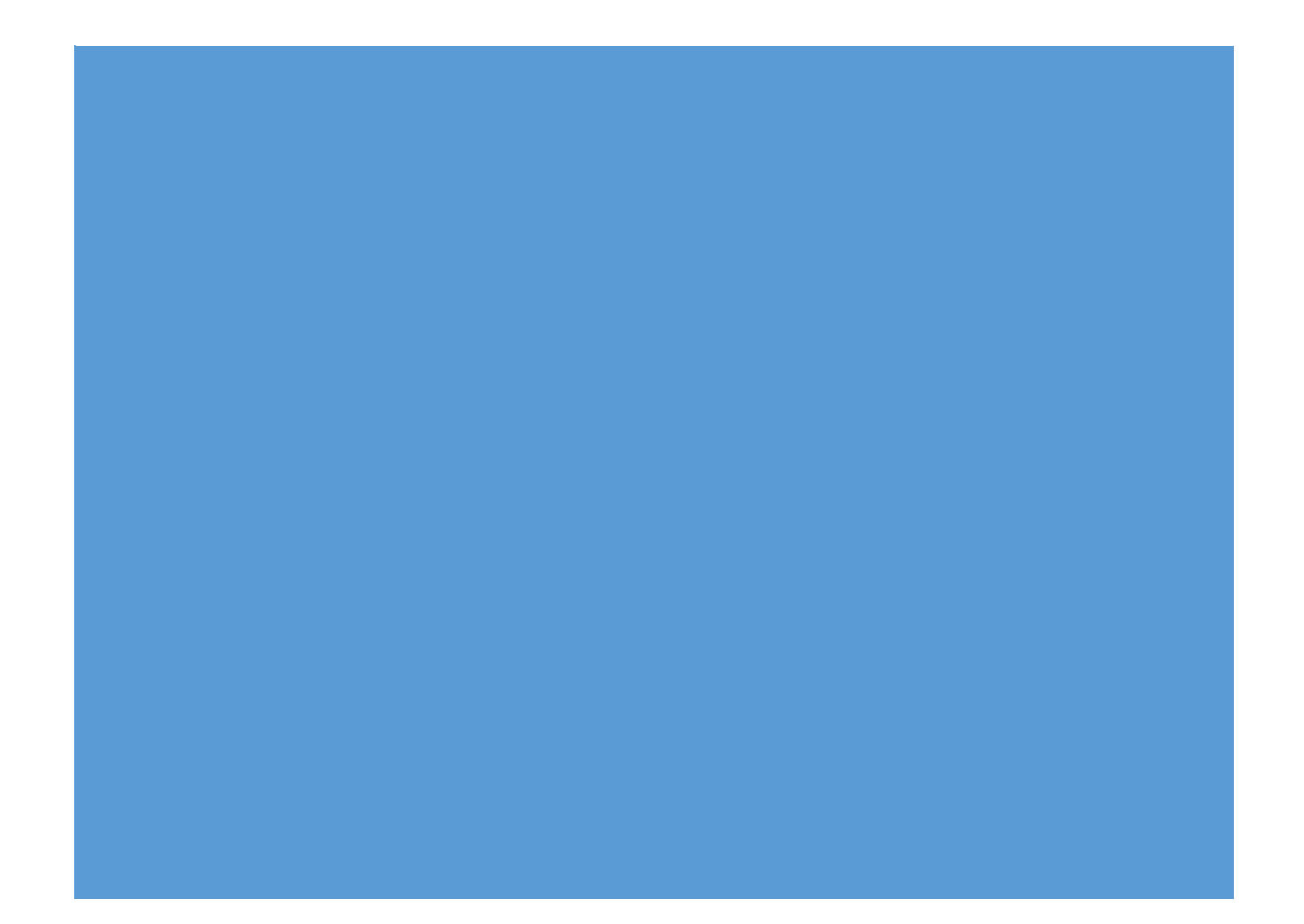

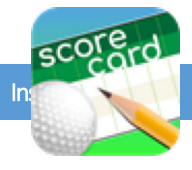

## Contents

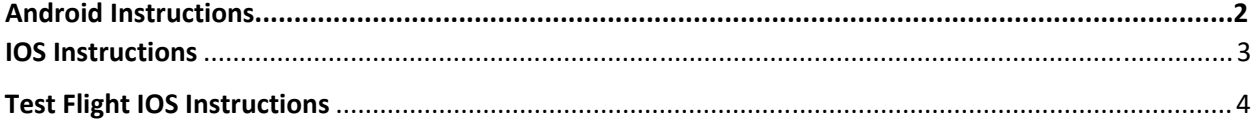

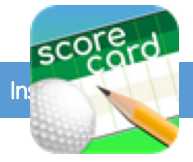

## Android Instructions:

- 1. Open Installation link from phone
- 2. Say "Yes" to download the app.
- 3. Click on Phone Setting, switch button to allow install from unknown site.
- 4. Answer "Yes" To prompts to Install app and Continue.
- 5. Scorecard App Icon should be visible on your home screen
- 6. Click to Open App and The home page will lists of upcoming events/courses. Goto Page 7 Instruction for using the app..

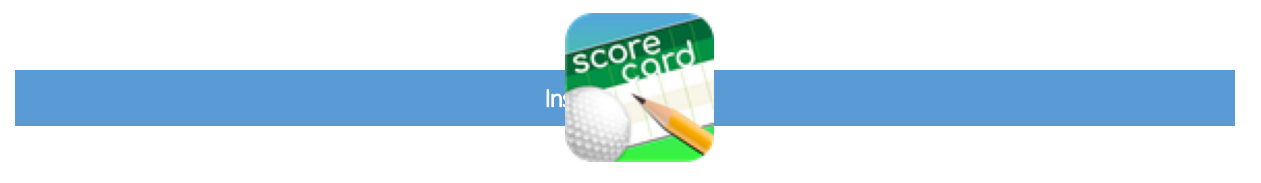

## IOS Instructions

1. From the App Store from your device, search for "**B‐line Score Card**" and then select **Get** to install

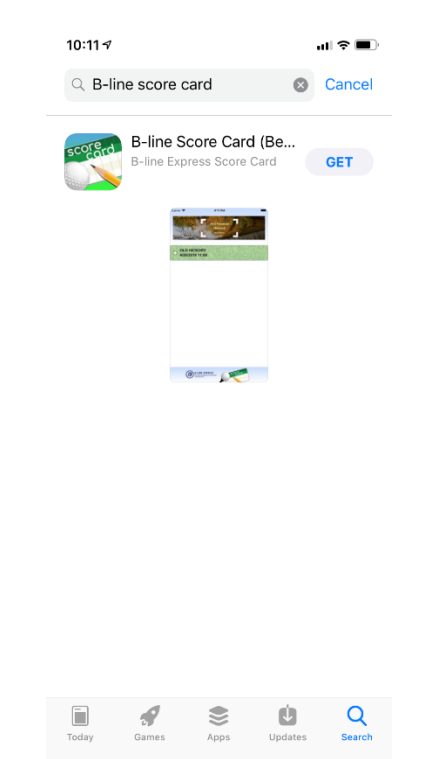

2. Select **Open** from this page or open from the app on the phone

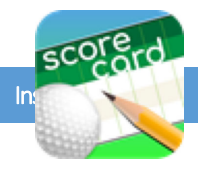

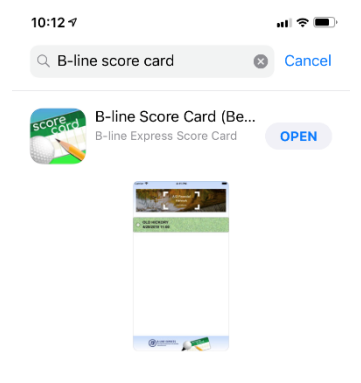

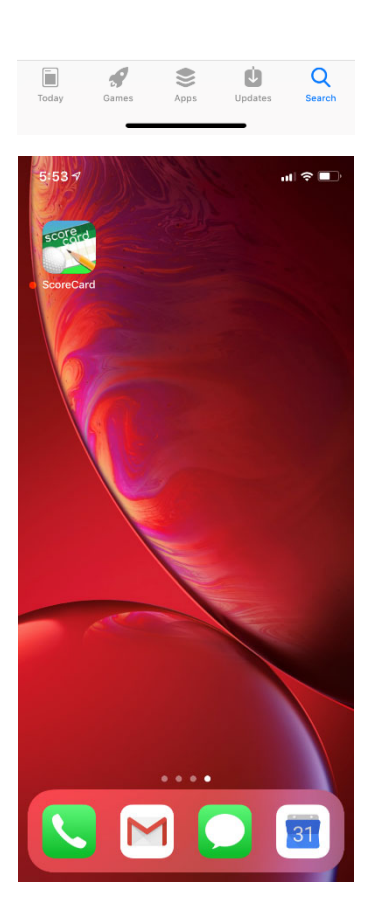

Test Flight IOS Instructions

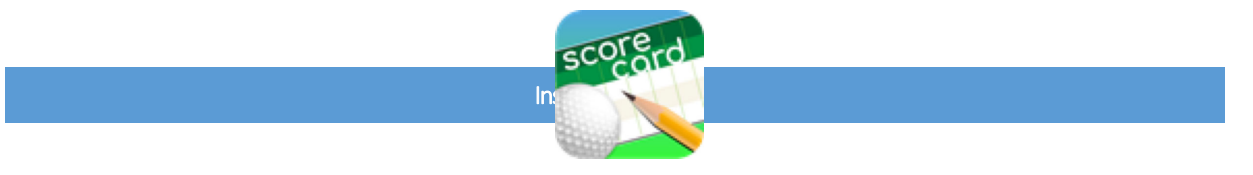

1. Once added to the test distribution list, you will receive an email to install the application for testing. Please note that you must have IOS 8 or higher.

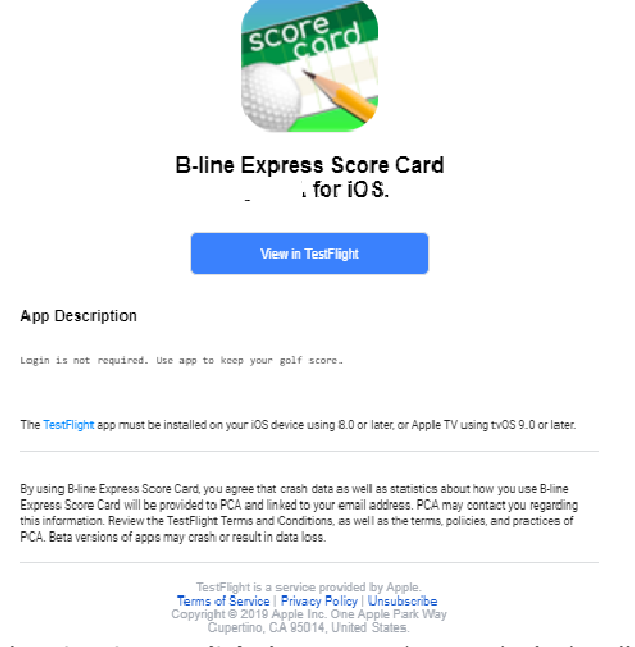

- 2. From your device, select the **View in TestFlight** button on the email which will open or prompt you to install the TestFlight application from the Apple Store.
- 3. You can also install the TestFlight application anytime from the App Store from your device. Select **Get** to install on your device.

 $\sum_{i=1}^{n}$ 

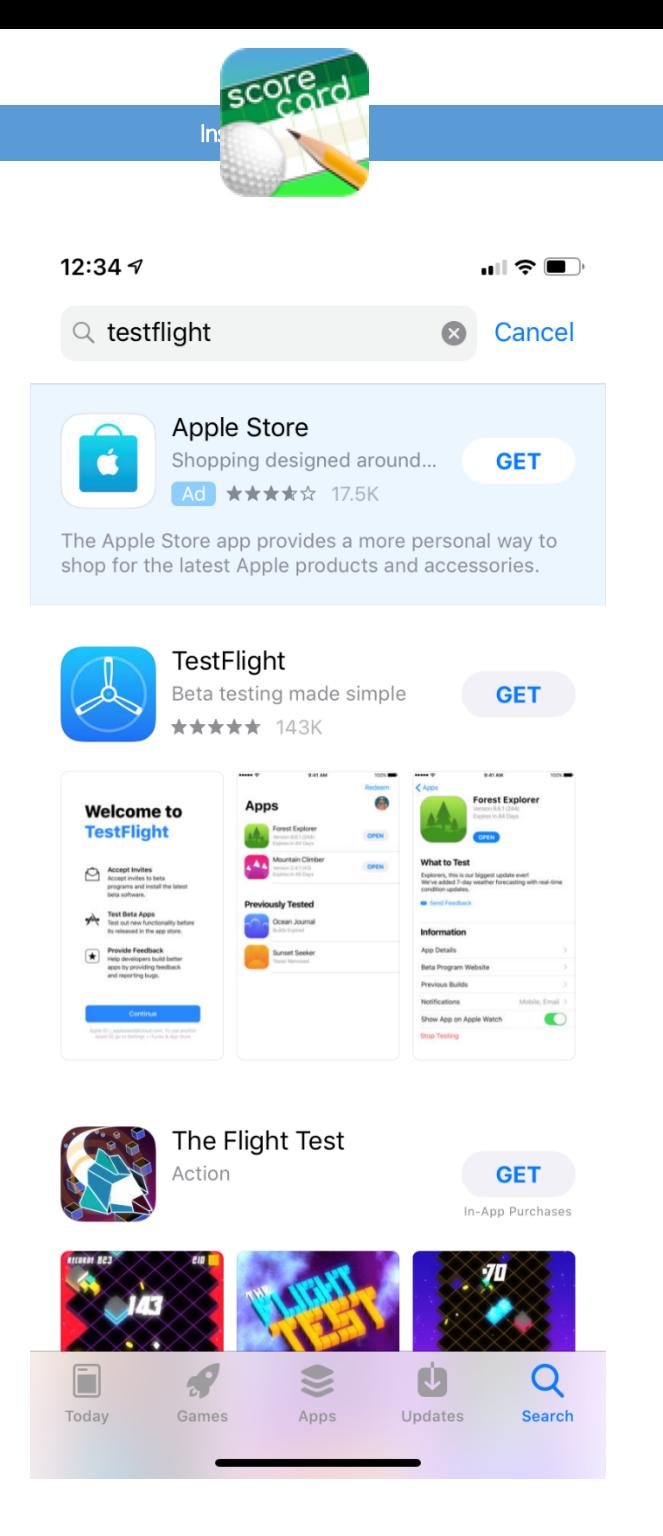

4. When the TestFlight application opens, it will prompt you for push notifications please select **Allow**, so that you are notified of any updates.

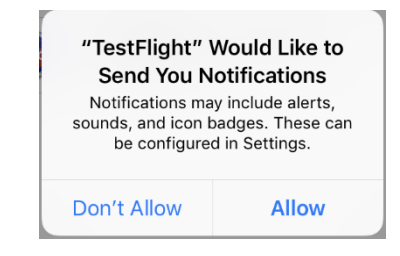

5. If an update notification appears it will link you to update the app automatically

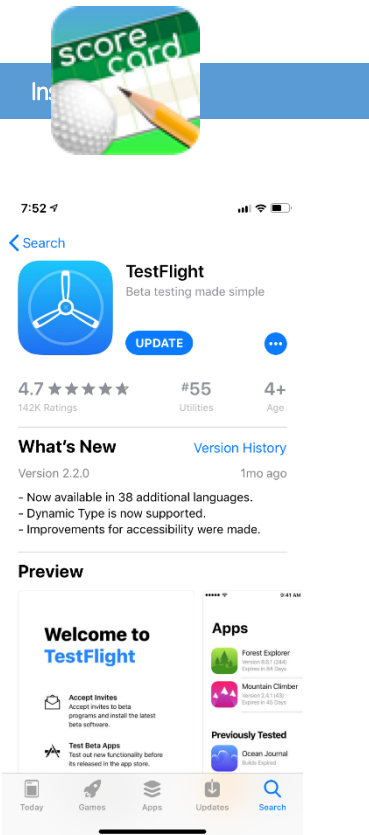

- 6. After installing TestFlight, you can install the Score Card app. There are 2 ways you can install:
	- a. On a desktop computer, click on the link in the email invitation which will open in your default browser and provide you a code which you will need to make note of.

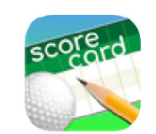

B-line Express Score Card 1.0.0 (1.0.5)

To accept this invitation:

1. Get TestFlight from the App Store.

2. Open TestFlight and choose Redeem.

3. Enter. and start testing.

Copyright @ 2019 Apple Inc. All rights reserved<br>Terms of Service | Privacy Policy

Open the TestFlight app on your device and select **Redeem** and enter in the code copied above.

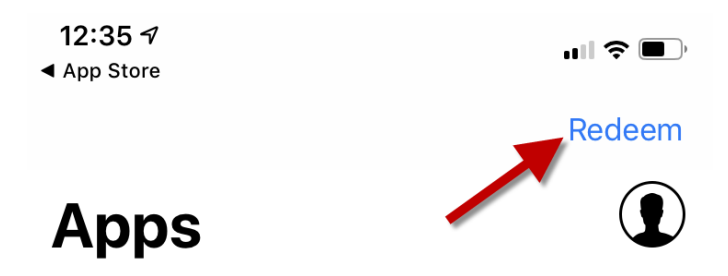

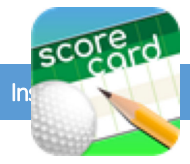

b. If you do not have the Redemption code or wish to install via the link in the email on your device, then close the TestFlight application by double tapping the Home button (older Apple devices) or swiping up on your Apple device to show open applications and then swiping up on the TestFlight application to close it.

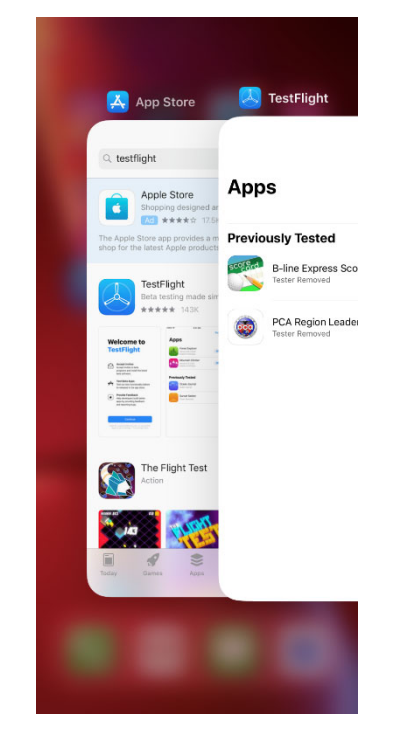

- 7. Once closed you can then click on the Score Card app link in the email from your device to install it.
- 8. Once installed the icon for the app will appear on your device

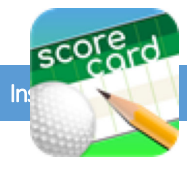

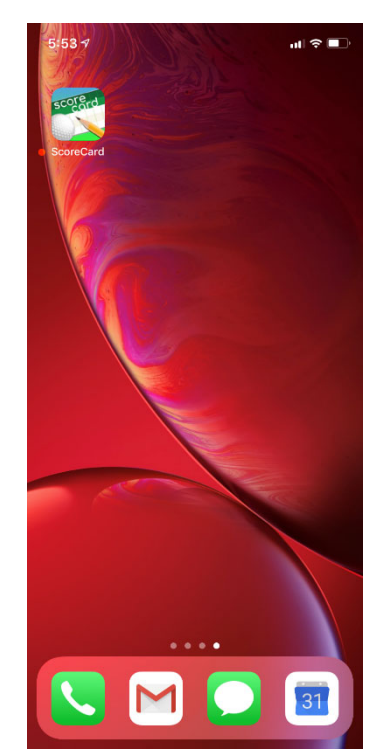

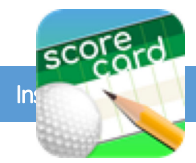

9. Open the Score Card app to view the upcoming events

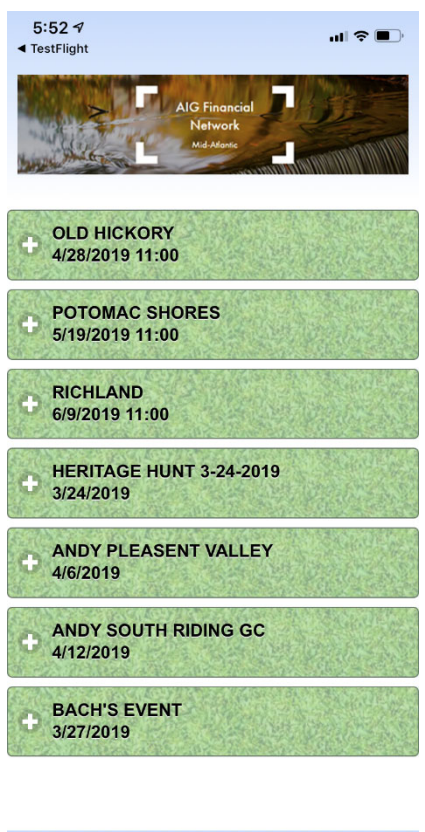

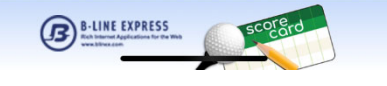

10. Click on the plus symbol to open the event

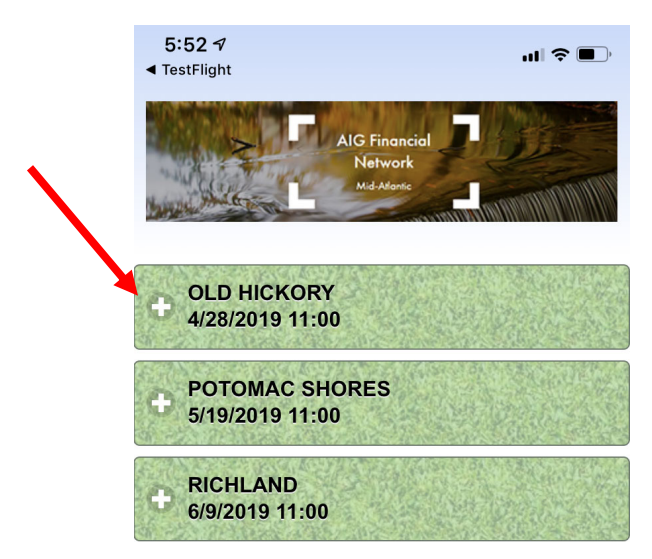

11. Type in the email address and password fields to proceed to the event details, you may also visit the website by clicking on the blue hyperlink.

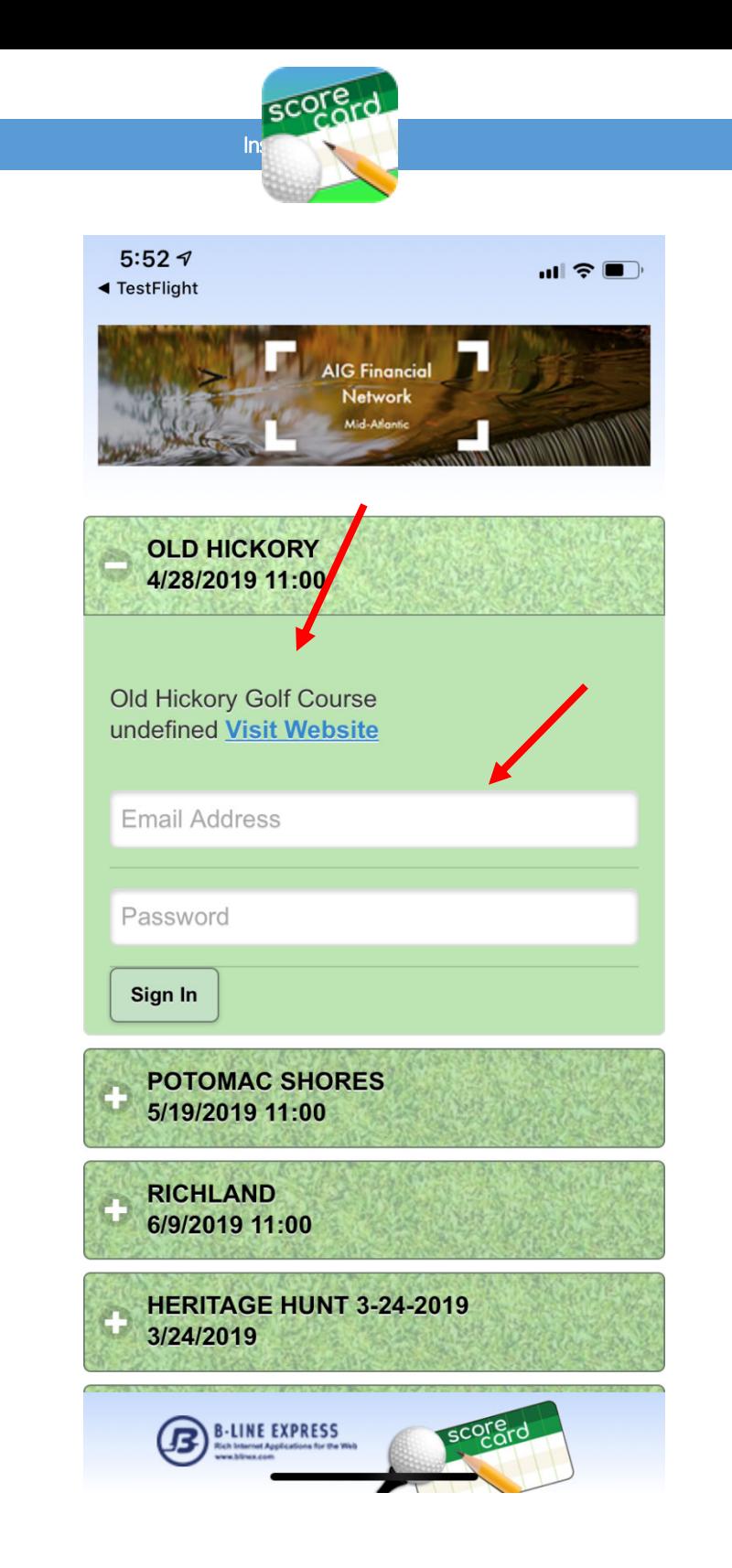